# Quick reference guide

**QQ** 

**EDUCATION** 

99

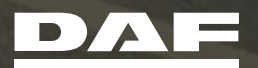

A PACCAR COMPANY DRIVEN BY QUALITY

# Introduction

### Welcome to DAF Connect!

### This Quick Reference Guide provides you as a new user of DAF CONNECT with quick and clear instructions how to use the main features.

Before getting started with DAF Connect you first need to receive an account. For registration purposes each customer is required to have one main account holder that needs to sign up using the Registration Webform available via your dealer. At the moment the dealer hands over your first vehicle with DAF Connect and activates the warranty, your account details will be sent to you by e-mail.

The Fleet Administrator has the ability to add new users via the Main Menu Admin and User Management in the DAF CONNECT Portal. More in-depth instructions are available on the Info-page, accessible through the Info Button on the DAF Connect Portal. The Info-Page is the starting point to answer your questions and to get support from DAF.

# Dashboard: Quick personalised overview of fleet kpi's

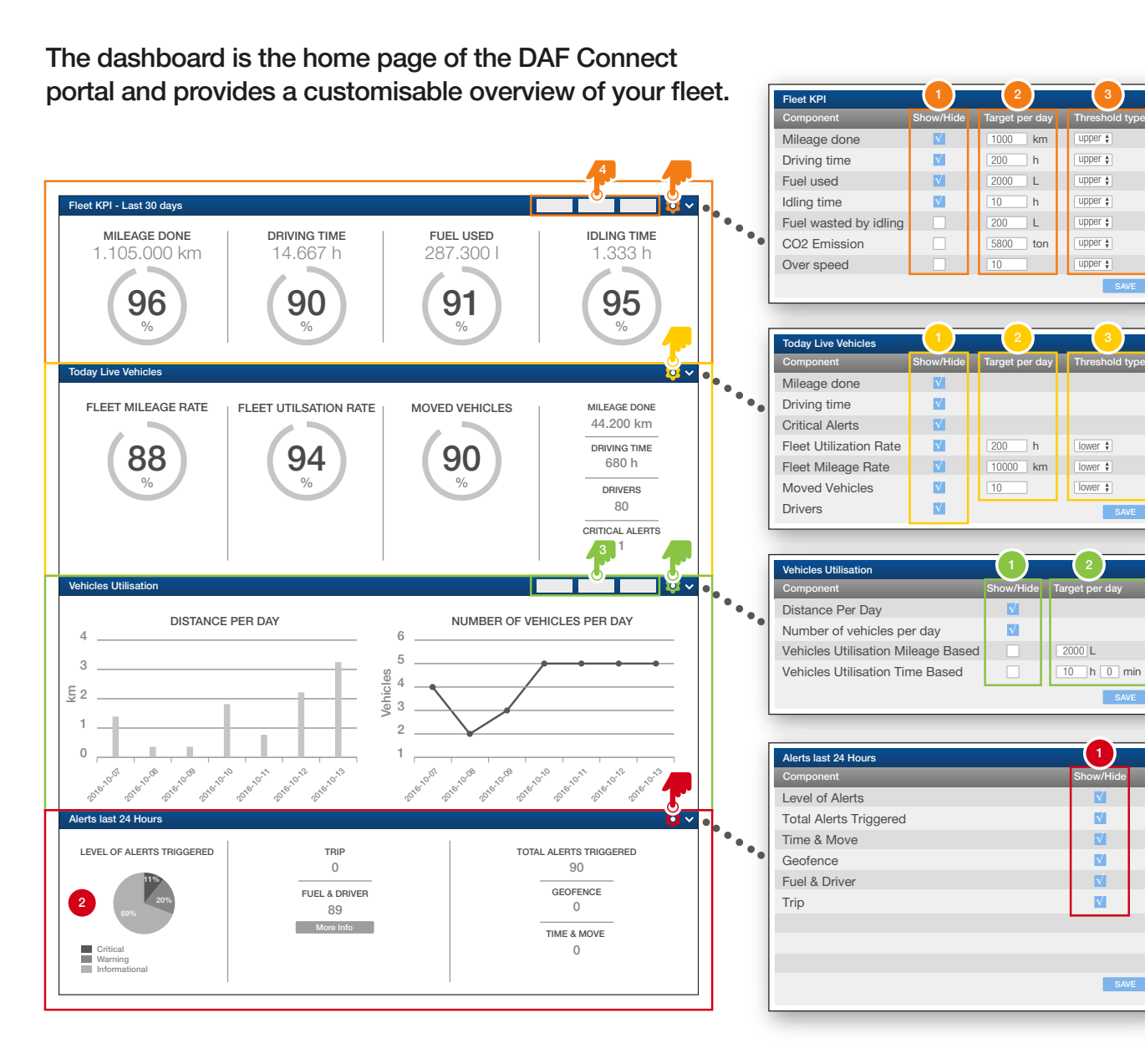

#### **GENERAL**

upper  $\frac{1}{\mathbf{v}}$ upper # upper \* upper  $\frac{1}{v}$  $\boxed{\text{upper } \frac{1}{2}}$ upper : upper $\frac{1}{r}$ 

 $S$  AVE

**SAVE** 

**M M M** � **M M** 

1

**SAVE** 

2000 L 10 h 0 min

2

lower  $\frac{1}{r}$ lower  $\frac{1}{r}$ lower

- 1. Show or hide your pre-defined components by ticking or unticking the relevant check box
- 2. Set your targets by manually indicating the thresholds

#### FLEET KPI

- **3.** Define your thresholds  $(>$  or  $<$  than set target)
- 4. Select time-period (last 7 days, 30 days or 90 days)

#### TODAY LIVE VEHICLES

**3.** Define your thresholds  $(>$  or  $<$  than set target)

#### VEHICLE UTILISATION

3. Select time-period (7 days, 30 days or 90 days)

#### ALERTS LAST 24 HOURS

2. Chart overview of all alerts that occurred in the last 24 hours divided per type of alert

# Live Fleet: Realtime insight in vehicle status & position

An overview of the current locations and trip details of all your trucks.

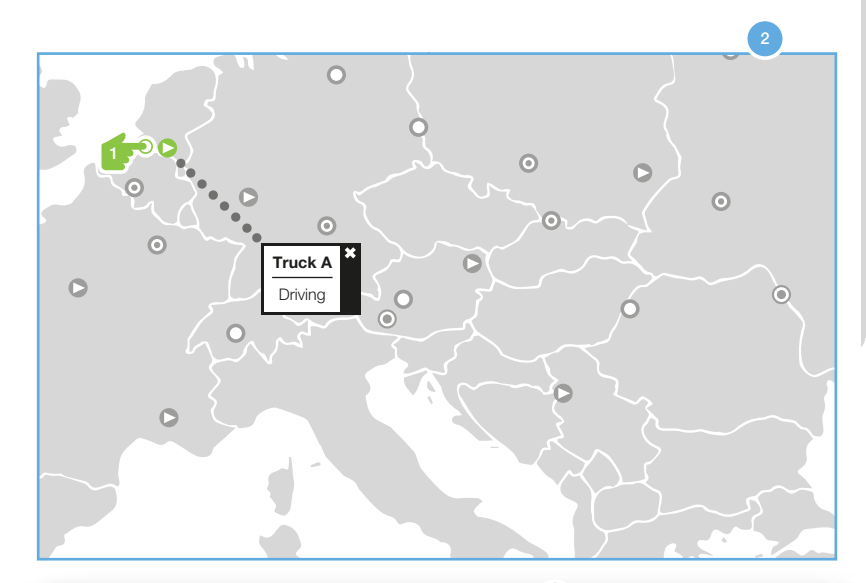

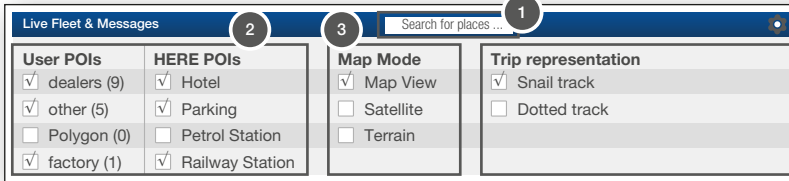

#### LIVE FLEET & MESSAGES

- 1. Enter a location to search and zoom into
- 2. Show or hide any Point of Interest (POI) on the map by ticking or unticking the relevant check box
- 3. Switch view between map, satellite and terrain view
- 4. Switch between Snail and Dotted track (snail = continiuous  $line$ , dotted = arrows pointing in driving direction)

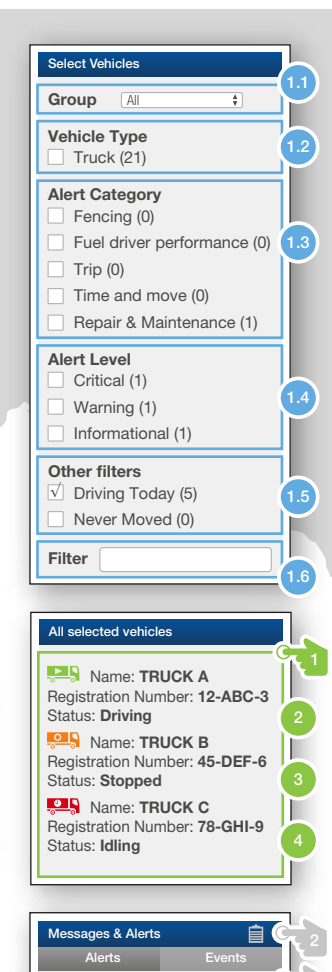

Entering Zone 12-ABC-3 3 days ago

Entering Zone 45-DEF-6 3 days ago

### SELECT VEHICLES

- 1. Make a selection of all your vehicles by filtering on:
- 1.1 Group 1.2 Vehicle type 1.3 Alert category 1.4 Alert level
- 1.5 Other filters 1.6 Filter: Enter search term
- 2. All vehicles belonging to the selected group are displayed on the map

#### ALL SELECTED VEHICLES

- 1. Select a specific truck to get more trip information and to see the latest trip of the truck plotted on the map
- 2. The vehicle colour depends on the alert raised on the vehicle during the current trip. The vehicle status is reset at the beginning of another trip.
- 3. There are 3 different vehicle statuses:
	- Driving Engine is on and vehicle is moving
	- Stopped Engine is off
	- Idling Engine is on and vehicle is not moving
- 4. The vehicles are coloured per alert level:
	- Yellow: Information alert raised for this vehicle
	- Orange: Warning alert raised for this vehicle
- Red: Critical alert raised for this vehicle

#### MESSAGES & ALERTS

- 1. Overview of all alerts that have been raised
- 2. Shortcut to logbook of all alerts
- 3. Definition of Event and Alert:

 An event is displayed when the alert conditions are partly met, an alert is shown if all the alert condtions are fulfilled.

 Example: A Fencing alert is defined for Entering zone with an additional filter 'Duration limit of 30 minutes'. An event is shown when the truck enters the zone. If the truck remains in the zone for > 30 min then an alert is displayed.

# Fleet Fuel report: Detailed report on aggregated vehicle data

Vehicle and Driver data available in customisable report. The process of the property of the property  $R$  and  $R$  are port parameters

> 44.801 km **DISTANCE**

NUMBER OF TRIPS

01/10/2017 01/15/2017 01/11/2017

DISTANCE

12083.5 l FUEL CONSUMED

Time range From To

Group: All Vehicle: All Utilisation: All From: 01/10/2017 00:00 To: 01/11/2017 23:59

Vehicle **Consumption (I/100km)** 

gross weight comb (t)

17.93 29.478 1417.9 29.478 29.478

 $\left( -1\right)$ 

25.6 36.2 49.9 51.6

27l/100 km FUEL CONSUMPTION

FUEL CONSUMED

01/10/2017 01/15/2017 01/11/2017

FUEL CONSUMPTION

01/10/2017 01/15/2017

consumption<br>(l/100 km)

0.339 1.042 0.107 0.339 1.042 25.09 31.88 40. 25.09 31.88 4.39 0.00 0.004. 39  $0.00$ 

116.9 359.3 36.8 116.9 359.3

00:00  $|23:59$ 

Today Yesterday Last week Last month Last 3 months

104:06:07 IDLE DURATION

Values (1/00km)<br>
Values 1<br>
1 4 3 2 1

> 116.9 359.3 36.9 116.9 359.3

Search is limited to 3 months

2  $\sqrt{3}$ 

01/10/2017 11/11/2017

> $35.042$  to CO<sub>2</sub> EMISSION

> > duration

13.17 17.89 24.47 13.17 17.89

5

RESET SEARCH

12-ABC-3 45-DEF-6 78-GHI-9 10-JKL-1

 $\frac{1}{2}$  2

**Page size**  $\boxed{5 \div 6}$  Search in table Table data info

(km/h)

47.3 38.8 18.8 47.3 38.8

88.8 85.7 86.2 88.8 85.7

01/10/2017 01/15/2017 01/11/2017

Ranking

Details

AB123 CD456 EF789 GH012 IJ345

 $3<sup>-1</sup>$ 

Average (km/day)

81.9 87.4 11.1 74.2  $90.3$ 

Report parameters

Vehicle group

Vehicle

All

All

General

**Charts** 

 $200$ 8÷

Values (km) Values (number of trips) 80

Ĕ

5k 4k 3k 2k 1k

1070 NUMBER OF TRIPS

- 1. Select vehicle or driver (\*) report
- 2. Select specific vehicle or vehicle group for their report results
- **3.** Manually set time range or choose a pre-defined time range (\*) available in case Driver Privacy consent is enabled

#### GENERAL

SAVE

Number of trips Distance Fuel consumed Idle duration Fuel consumption CO2 emission

Number of trips Distance done Fuel consumed Fuel consumption Sum of CO2 emission Sum of idle duration

**M** Average distance per day **COMPONENT Average speed** 

Vehicle name Distance

Max speed Number of trips Average gross weight comb Fuel consumed

Column filter

� **V** 

� � **M** 

Column filter � �

Column filter �

� 4

- 1. Summary of your selected vehicle (group) and time range
- 2. Overview of your search results
- **3.** Show or hide specific topics by ticking or unticking the relevant check box

#### **CHARTS**

1. Show or hide specific Charts by ticking or unticking the relevant check box

#### DETAILS

- 1. Number of rows to display
- 2. Filter on any search term
- **3.** Select specific vehicle or driver to see the detailed information
- 4. Show or hide specific topics by ticking or unticking the relevant check box
- **5.** Export data to Microsoft Excel by clicking the export button

#### RANKING

1. Compare your vehicles based on their fuel consumption

# Report schedule: Receive reports by e-mail

Send automated reports directly to your e-mail account.

#### PARAMETERS

- 1. Select the report type
- 2. Select a specific vehicle group or vehicle
- **3.** Specify the frequency of receiving the selected report (daily, weekly, biweekly or monthly) starting from
	- Next day (Daily)
	- Monday coming week (Weekly)
	- Monday first biweek (Biweekly)
	- First of next month (Monthly)

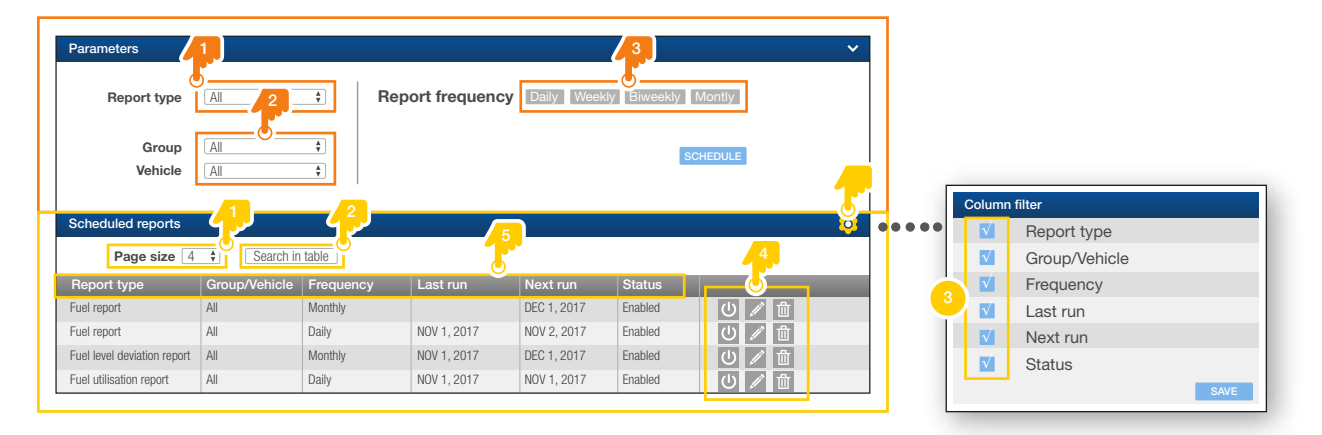

#### SCHEDULED REPORTS

- 1. Number of scheduled reports per page
- 2. Filter on any search term
- **3.** Show or hide specific topics by ticking or unticking the relevant check box
- 4. Disable, edit or delete a specific scheduled report by clicking the relevant button
- 5. The columns can be sorted by clicking on the column name

## Alerts: Get notified about significant events

Set alerts on vehicles that you want to be informed about with your own specific thresholds.

#### SEARCH FILTERS

- 1. Make a selection of all your existing alerts by filtering on:
	- 1.1 Category (e.g. Fuel & Driver performance)
	- 1.2 Alert Type only selectable if at 1.1 a category is selected (e.g. Excessive Average Speed)
	- 1.3 A specific vehicle group or vehicle
	- **1.4** Status (Active or Suspended)

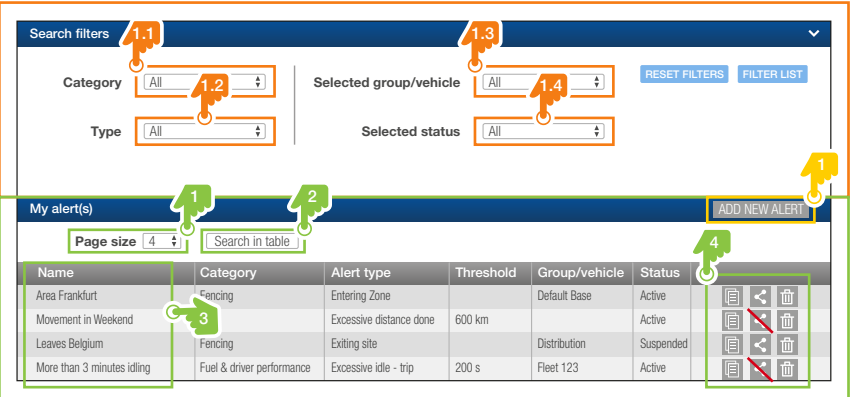

#### MY ALERTS

- 1. Number of rows to display
- 2. Filter on any search term
- 3. Click the alert for more detailed information or to edit or to activate/suspend the alert
- 4. Duplicate, share/unshare or delete a specific alert by clicking the relevant button

#### ADD NEW ALERT

- 1. Create new alerts for yourself and your colleagues by clicking the "Add new alert" button
	- The alerts are registered in a Logbook (see Live Fleet menu) and can be sent by e-mail or SMS
- **2.** For more information concerning the creation of a new alert visit the Information page to view the "How to Movies" for in-depth instructions

# Alert Notification

### Select notification method.

#### CREATE NOTIFICATION:

- 1. Configure the frequency and the validity period of the notification
- 2. Define a notifcation label and click the Add button
	- 2.1 Select a mode how the notification will be sent: by e-mail or SMS
	- 2.2 Depending on the selected mode enter an e-mail address or a phone number
	- 2.3 Change the e-mail subject/description or SMS text message

Multiple notifications per alert are possible

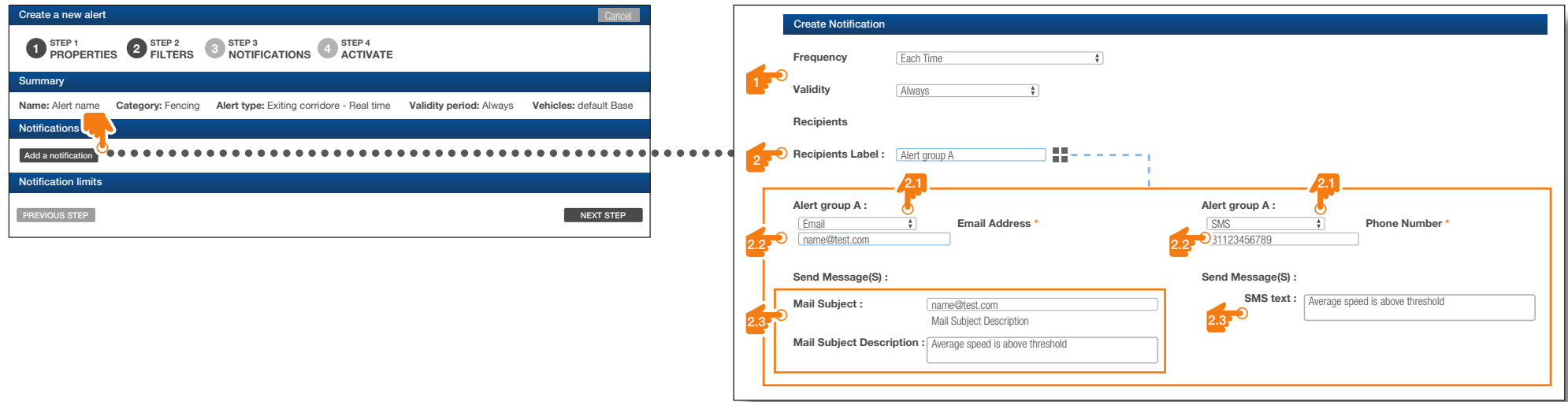

# User Management

Manage and create new users for your company.

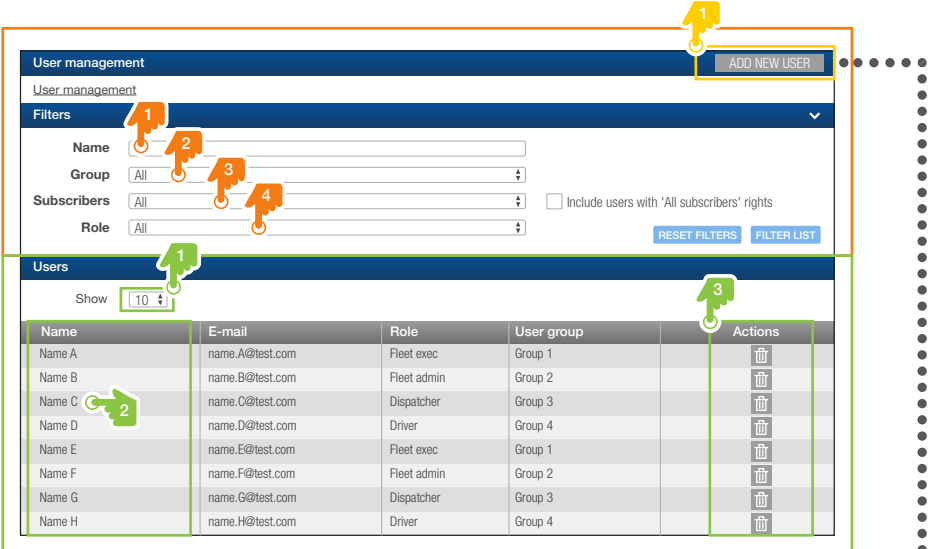

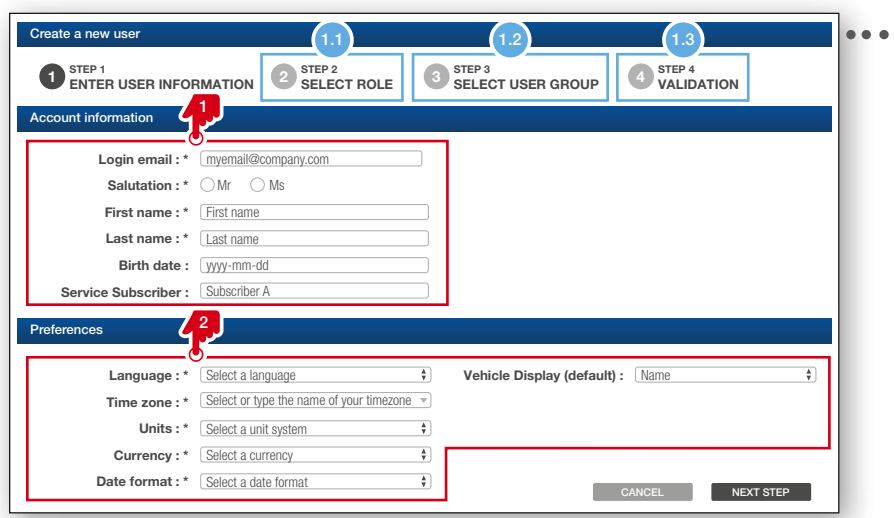

#### FILTERS

- 1. Enter a specific name / part of a name
- 2. Select a user group
- 3. Select a specific subscriber
- 4. Select a specific role

#### USERS

 $\bullet$ 

 $\bullet$  $^{\circ}$ 

- 1. Number of users to display
- **2.** For more detailed information select a specific user by clicking the user name
- 3. Delete user

#### ADD NEW USER

1. Create new users by clicking the "add new user" button

#### ENTER NEW USER INFORMATION

- 1. Fill in account information (e-mail address etc.)
- 2. Set preferences (language, time-zone, unit, currency, date format, vehicle display)

#### NEXT STEPS TO CREATE USER

- 1.1 Select the role of the new user
- 1.2. Select the user group the new user will have access to
- **1.3.** Verify the input of user information, role selection and user group selection

### DAF TRUCKS N.V. part of PACCAR Inc.,

is one of Europe's most successful truck manufacturers. The key to this success is outstanding tractor units and rigids, backed up by the correct services. This is all supported by a network of more than 1,000 independent dealers in Europe, the Middle East, Africa, Australia, New Zealand, Taiwan and Brazil. DAF has its own production facilities in the Netherlands, Belgium, the UK and Brazil. In addition to trucks, DAF develops and manufactures components such as axles and engines for bus and coach manufacturers all over the world.

You can find more information and dealer addresses at www.daf.com

DAF Trucks N.V. Hugo van der Goeslaan 1 P.O. Box 90065 5600 PT Eindhoven The Netherlands Tel: +31 (0) 40 21 49 111 Fax: +31 (0) 40 21 44 325

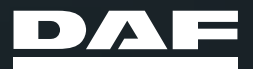

**JERESBER**